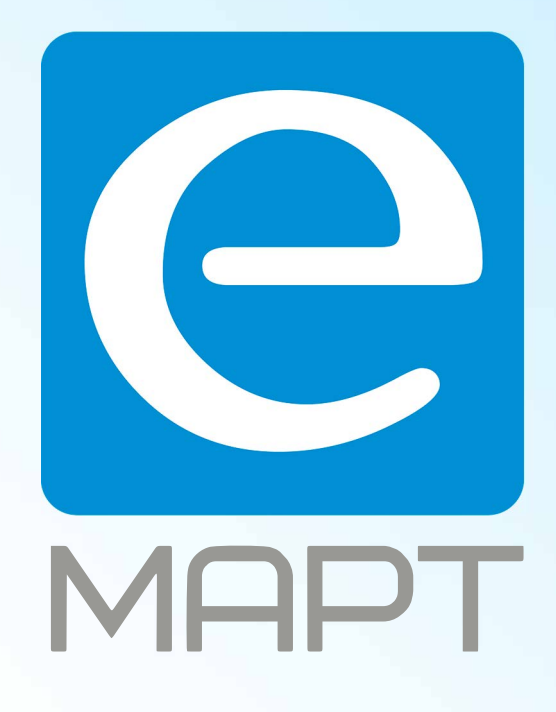

# E-MAPT ВАШ ПОСТАВЩИК LTV https://emart.su/brands/ltv

Санкт-петербург 8 812 426-99-66 Москва Краснодар

Федеральный 8 800 511-77-41 8 495 137-99-67 8 861 205-62-66

www.emart.su

mail@emart.su

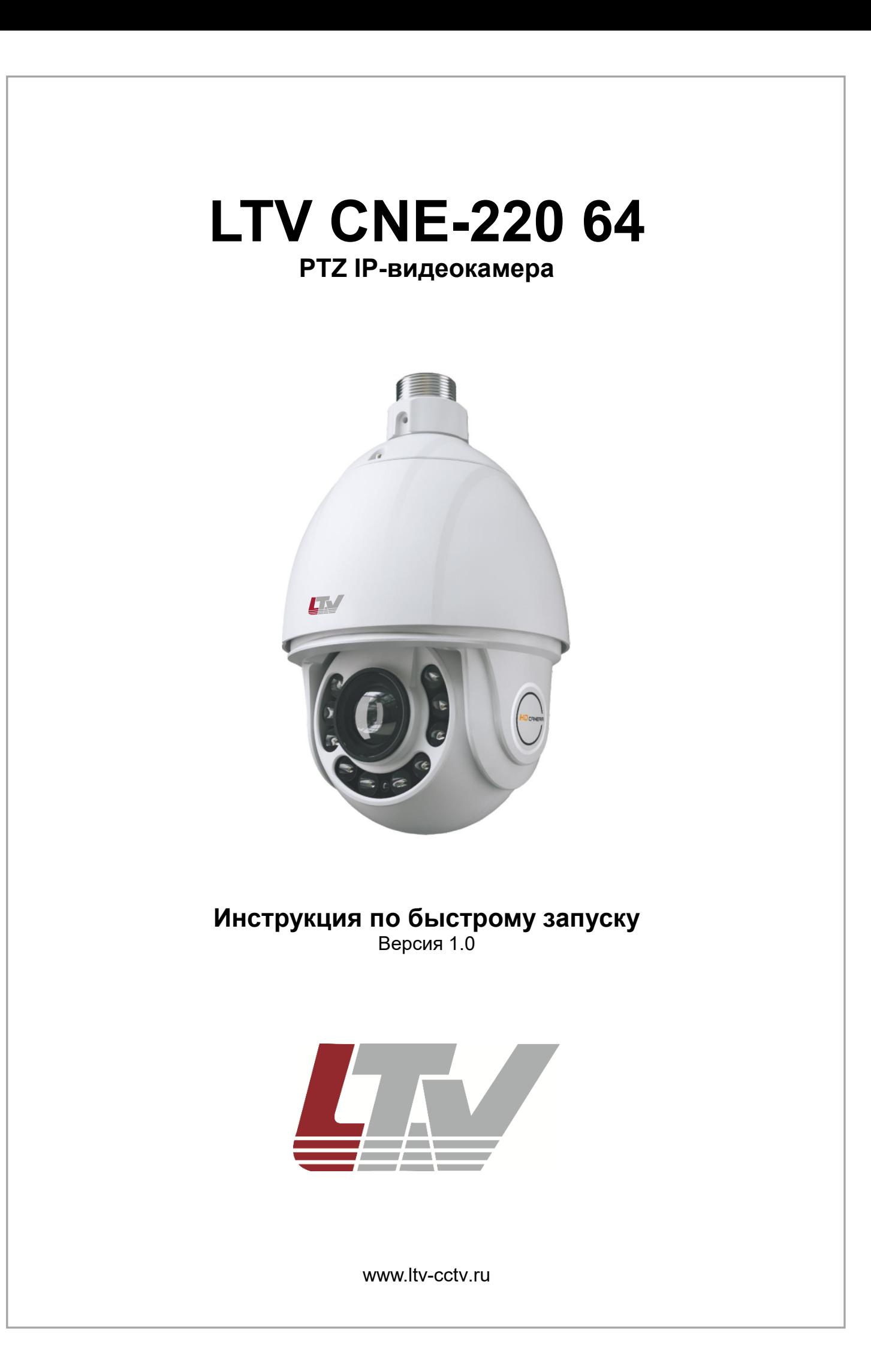

Благодарим за приобретение нашего продукта. В случае возникновения каких-либо вопросов, связывайтесь с продавцом оборудования.

Данная инструкция подходит для IP-видеокамеры LTV CNE-220 64.

Сведения, представленные в данном руководстве, верны на момент опубликования. Производитель оставляет за собой право в одностороннем порядке без уведомления потребителя вносить изменения в изделия для улучшения их технологических и эксплуатационных параметров. Вид изделий может незначительно отличаться от представленного на фотографиях. Обновления будут включены в новую версию данной инструкции. Мы своевременно вносим изменения.

# СОДЕРЖАНИЕ

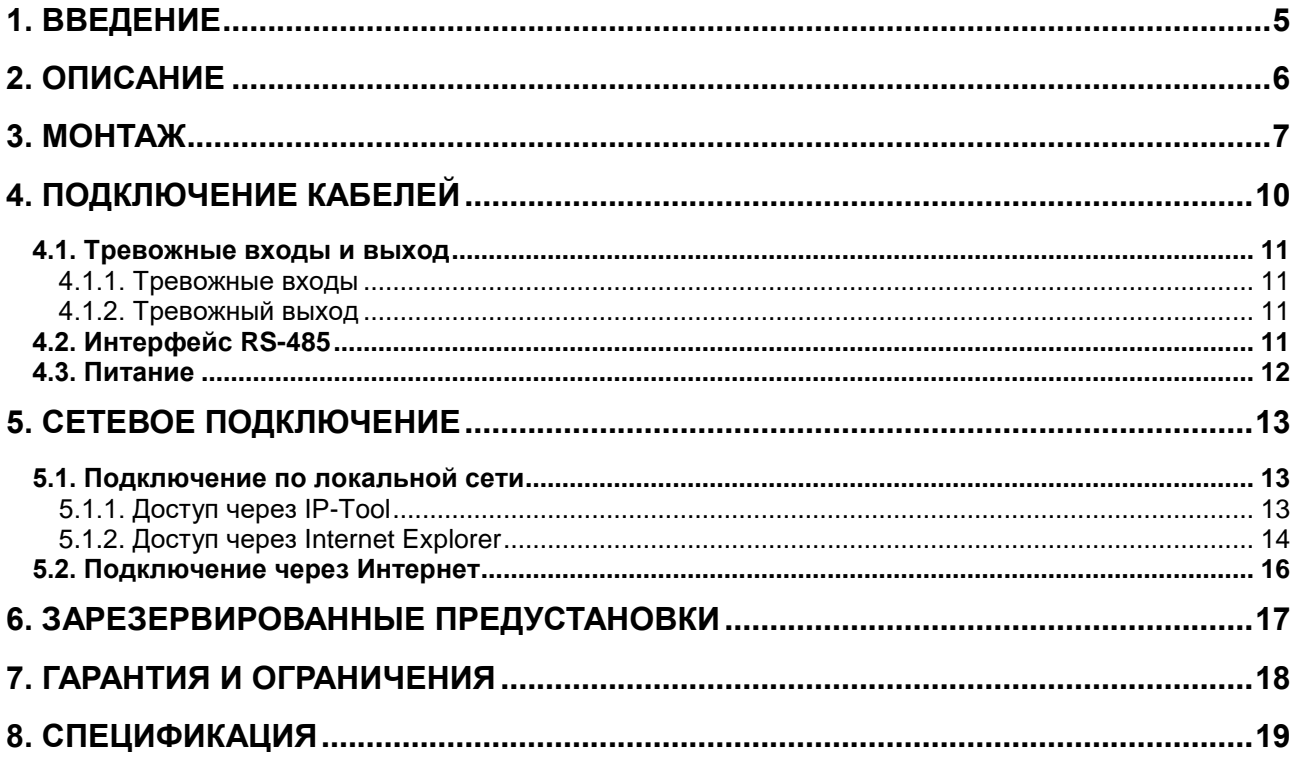

## **Техника безопасности**

- В случае неправильной работы продукта свяжитесь с продавцом или ближайшим сервисным центром. Не пытайтесь самостоятельно разбирать устройство. Мы не несем никакой ответственности за проблемы, возникшие в результате ремонта или обслуживания неуполномоченными на то лицами.
- Избегайте попадания жидкости внутрь видеокамеры во время работы.
- Эксплуатация оборудования должна осуществляться в строгом соответствии с правилами электробезопасности, пожарной безопасности и прочими нормативными требованиями, действующими в вашем регионе.
- Не используйте видеокамеру с источником питания, напряжение которого отличается от указанного в спецификации.
- Не бросайте видеокамеру и не подвергайте ее ударам.
- Старайтесь не касаться объектива видеокамеры.
- При необходимости протирайте только сухой мягкой тканью.
- Не направляйте видеокамеру на солнце и очень яркие источники освещения.
- Не используйте видеокамеру в очень жарких или холодных условиях, влажных, пыльных местах и не подвергайте воздействию сильного электромагнитного излучения.

## **1. Введение**

<span id="page-5-0"></span>Данная инструкция по быстрому запуску поможет вам быстро подключить видеокамеру LTV CNE-220 64 к сети.

- 1. Установите и подключите видеокамеру;
- 2. Задайте требуемый IP-адрес.

**ВНИМАНИЕ:** Данное устройство должно быть установлено в соответствии с местными законами и правилами.

# **2. Описание**

<span id="page-6-0"></span>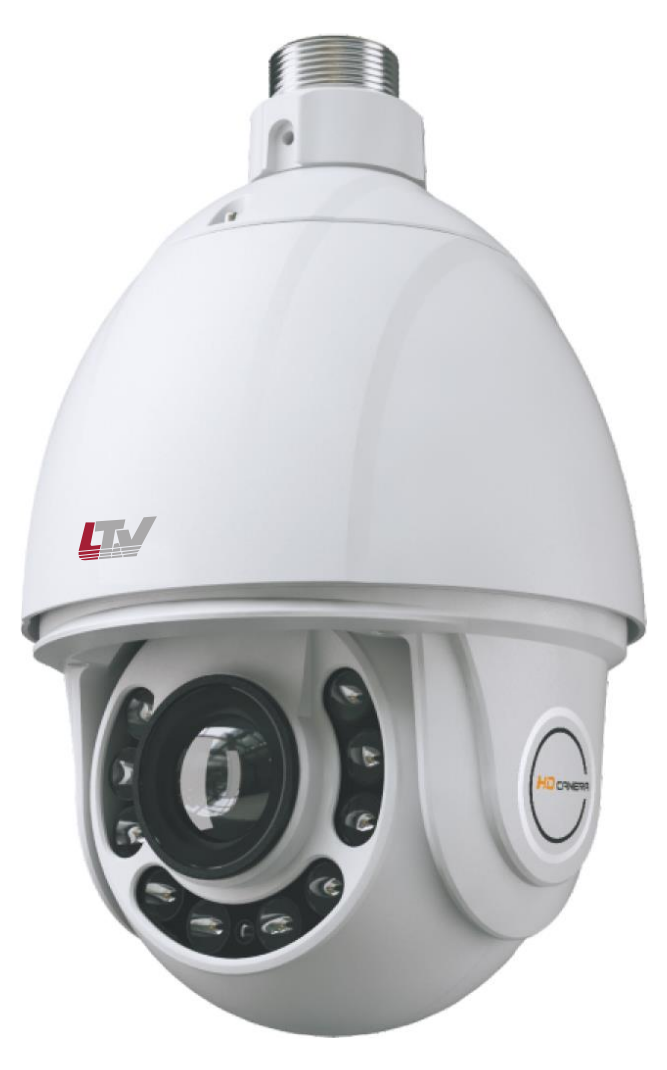

Рис. 2.1. Внешний вид

## **3. Монтаж**

<span id="page-7-0"></span>Перед установкой убедитесь, что стена или потолок достаточно прочны, чтобы выдержать вес видеокамеры. Перед установкой видеокамеры убедитесь, что она обесточена.

1. Отверните винты на крышке.

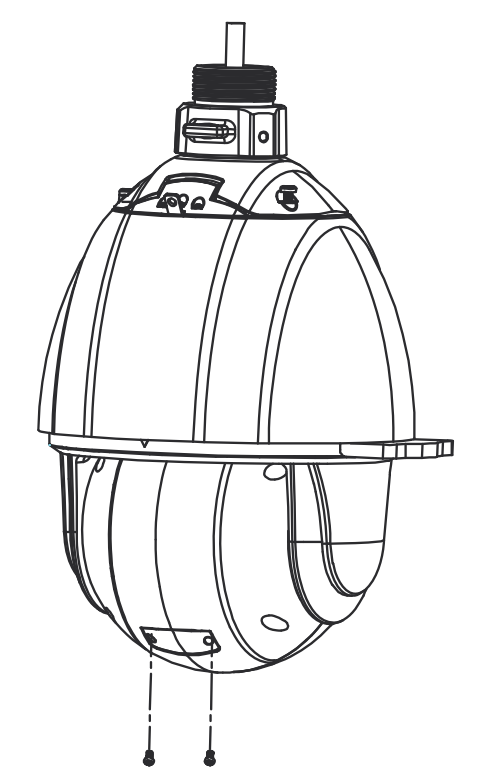

Рис. 3.1. Снятие защитного купола

2. Откройте верхнюю крышку и установите карту памяти microSD, как показано на [Рис. 3.2.](#page-7-1)

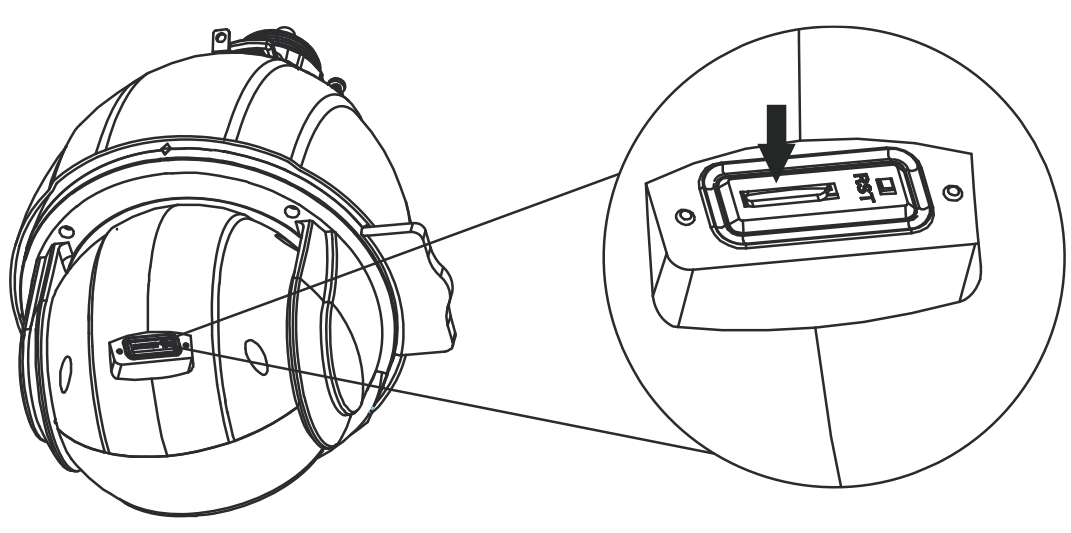

Рис. 3.2. Установка карты памяти microSD

<span id="page-7-1"></span>3. Отключите кабели и снимите верхнюю крышку, как показано на [Рис. 3.3.](#page-8-0)

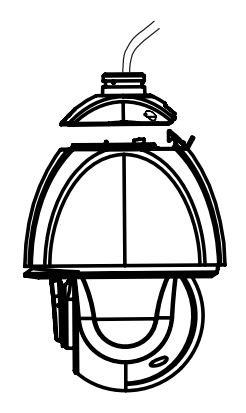

Рис. 3.3. Снятие верхней крышки

<span id="page-8-0"></span>4. Прикрепите соединительное кольцо к кронштейну, как показано на [Рис. 3.4.](#page-8-1)

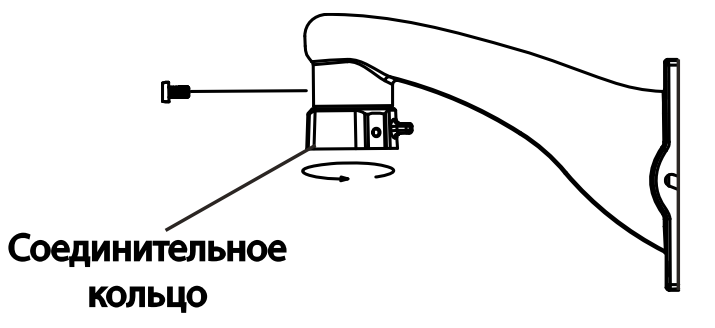

Рис. 3.4. Крепление соединительного кольца к кронштейну

<span id="page-8-1"></span>5. Протяните кабели через кронштейн. Затем прикрутите винтами верхнюю крышку к соединительному кольцу.

**ВНИМАНИЕ:** Видеокамера поставляется с кронштейном, который может быть в одном из двух вариантов исполнения (см. [Рис. 3.9\)](#page-9-0).

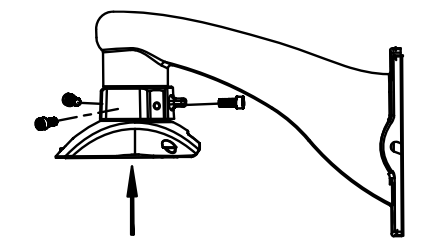

Рис. 3.5. Крепление верхней крышки к соединительному кольцу

6. Прикрепите винтами кронштейн к стене и закрепите страховочный тросик на соединительном кольце.

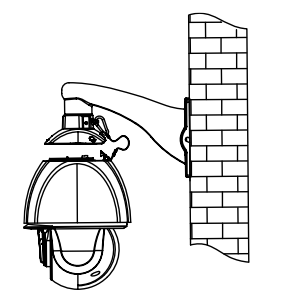

Рис. 3.6. Крепление страховочного тросика

7. Подвесьте видеокамеру на страховочном тросике и подключите кабели.

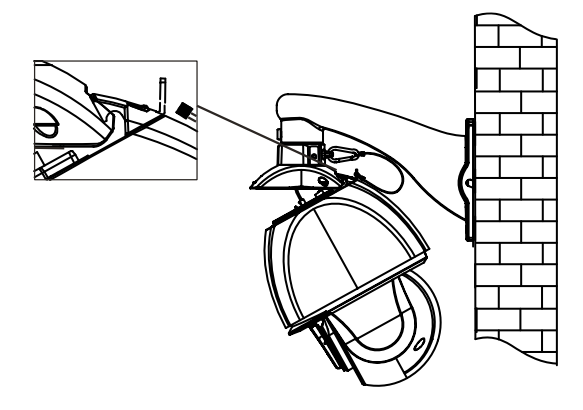

Рис. 3.7. Подключение кабелей

8. Прикрутите видеокамеру винтами к верхней крышке, чтобы завершить монтаж.

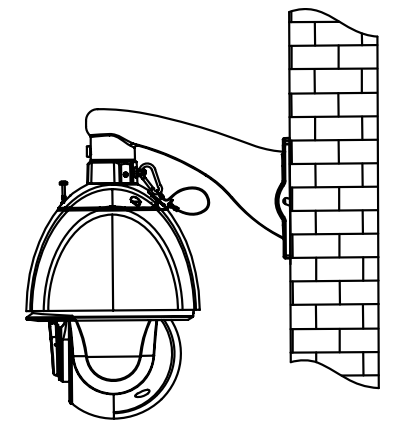

Рис. 3.8. Крепление видеокамеры к верхней крышке

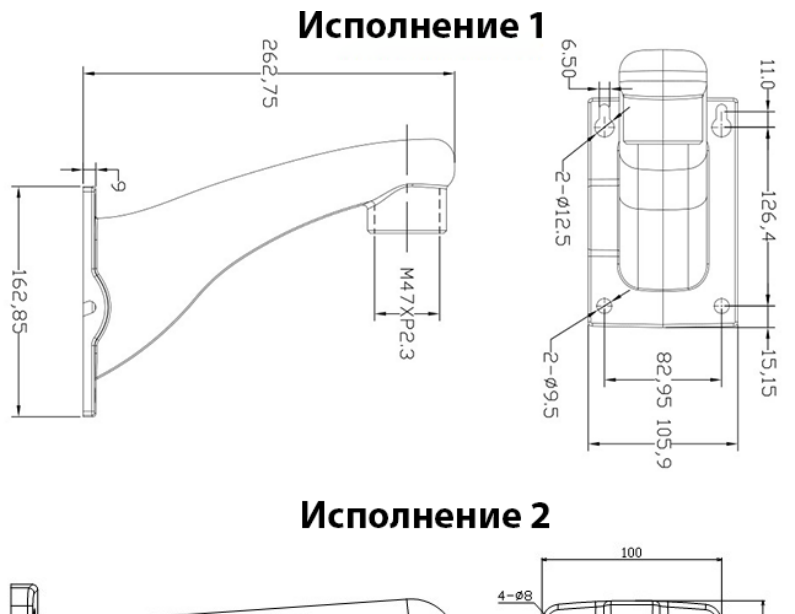

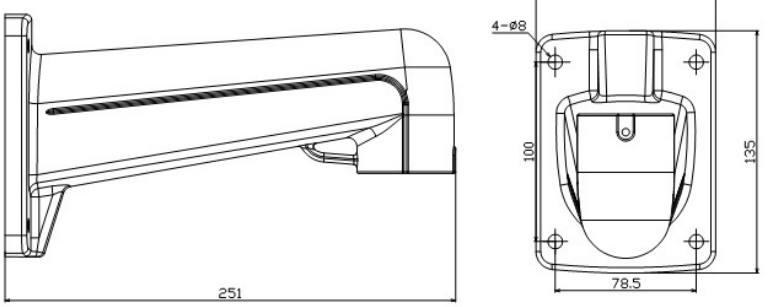

<span id="page-9-0"></span>Рис. 3.9. Варианты исполнения кронштейна

# **4. Подключение кабелей**

<span id="page-10-0"></span>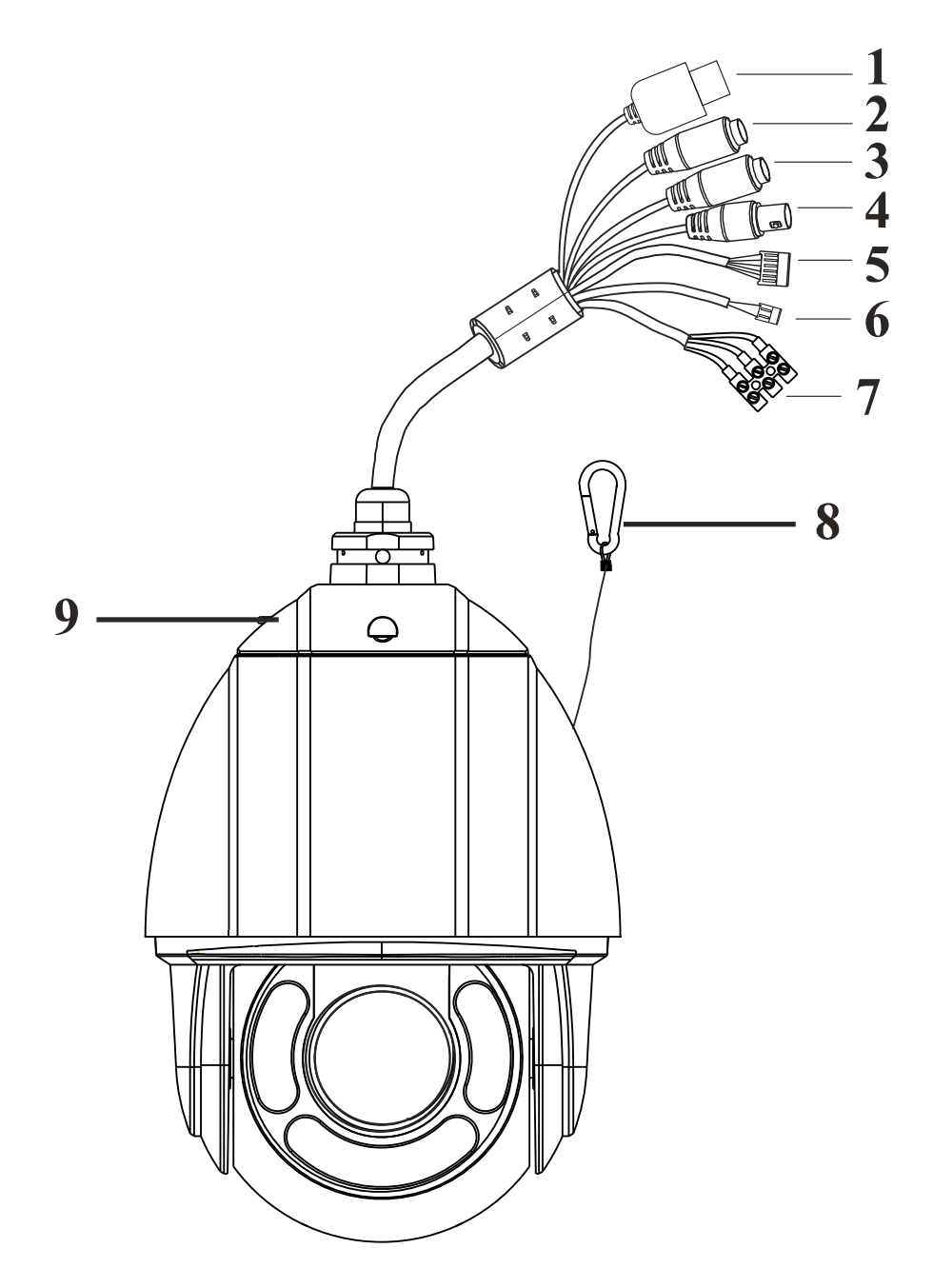

Рис. 4.1. Подключение кабелей

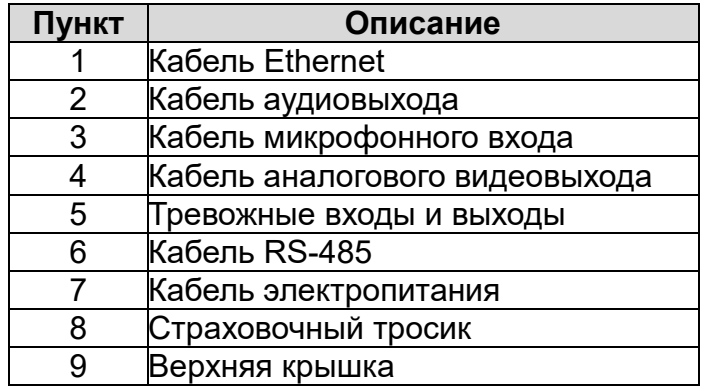

#### <span id="page-11-0"></span>**4.1. Тревожные входы и выход**

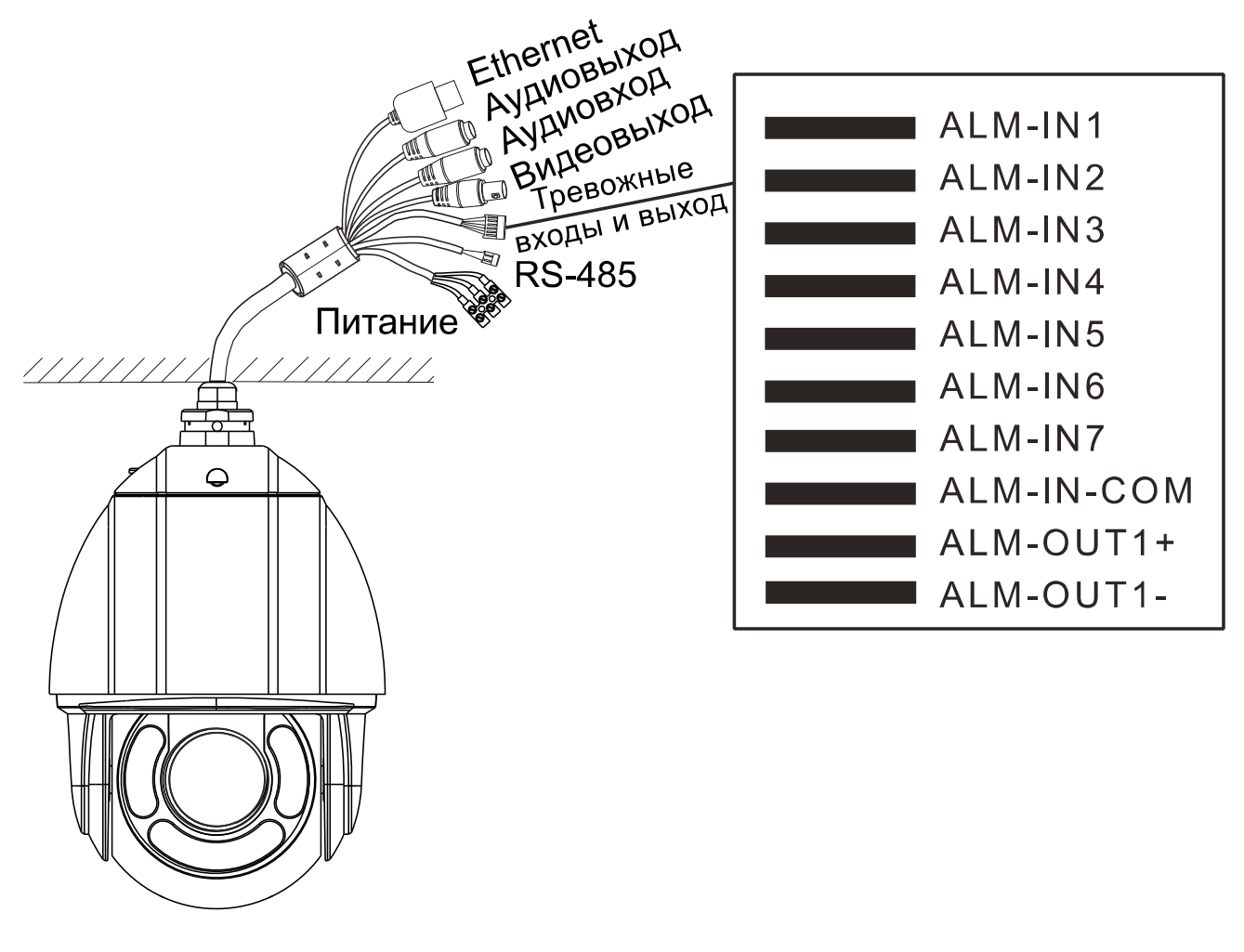

Рис. 4.2. Тревожные входы и выход

#### <span id="page-11-1"></span>**4.1.1. Тревожные входы**

У видеокамеры имеется семь контактов для тревожных входов (ALM-IN1…ALM-IN7) и один общий для них контакт. (ALM-IN-COM). Сигнал тревоги активируется напряжением 5 В… 12 В (постоянного тока) между контактами тревожных входов (ALM-IN1…ALM-IN7) и общим контактом (ALM-IN-COM). При отсутствии напряжения между контактами тревожных входов (ALM-IN1…ALM-IN4) и общим контактом (ALM-IN-COM) сигнал тревоги прекращается.

#### <span id="page-11-2"></span>**4.1.2. Тревожный выход**

Видеокамера поддерживает один тревожный выход (контакты ALM-OUT1+, ALM-OUT1-), который работает в режимах нормально открытый (NO) или нормально замкнутый (NC).

#### <span id="page-11-3"></span>**4.2. Интерфейс RS-485**

Для управления PTZ-видеокамерой вы можете подключить клавиатуру через интерфейс RS-485.

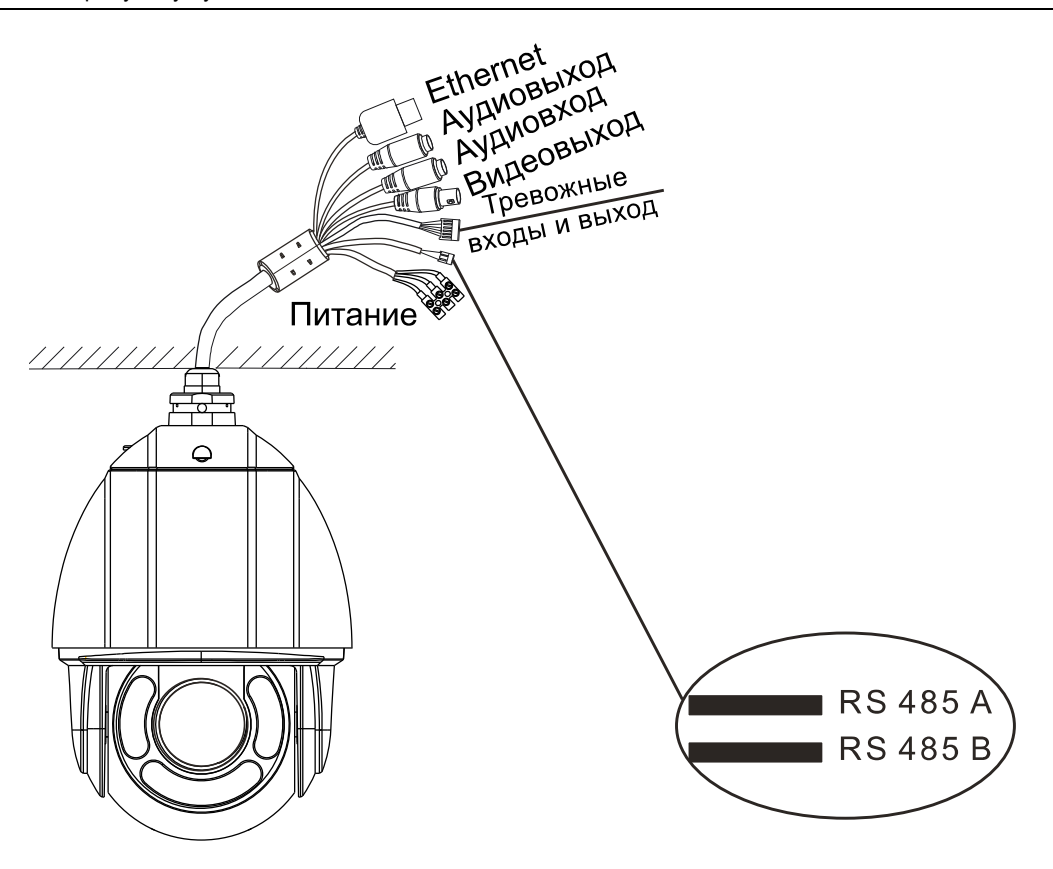

Рис. 4.3. Интерфейс RS-485

### <span id="page-12-0"></span>**4.3. Питание**

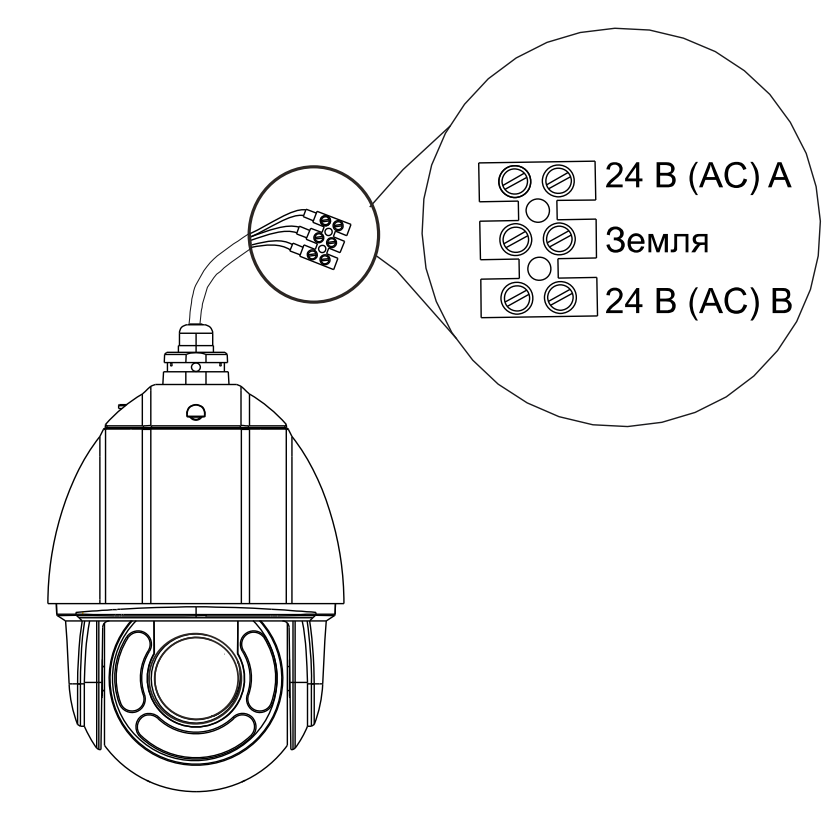

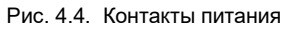

## **5. Сетевое подключение**

<span id="page-13-0"></span>Вы можете получить доступ к IP-видеокамере по локальной сети или через Интернет.

#### <span id="page-13-1"></span>**5.1. Подключение по локальной сети**

Существует два способа получить доступ к устройству по локальной сети:

- 1. доступ через утилиту IP-Tool,
- 2. прямой доступ через веб-браузер Internet Explorer (IE).

#### <span id="page-13-2"></span>**5.1.1. Доступ через IP-Tool**

- 1. Убедитесь, что видеокамера и ПК подключены к локальной сети.
- 2. Найдите IP-Tool на CD-диске и установите на ПК. После установки запустите IP-Tool.

| $-$  o x<br>Device Network Search<br>$\blacksquare$ About<br>Immediate Refresh ▼                                                  |             |                      |                   |                  |           |               |                                                                                                    |  |
|----------------------------------------------------------------------------------------------------|-------------|----------------------|-------------------|------------------|-----------|---------------|----------------------------------------------------------------------------------------------------|--|
|                                                                                                    |             |                      |                   |                  |           |               |                                                                                                    |  |
| Device Name                                                                                                    | Device Type | <b>Product Model</b> | <b>IP Address</b> | <b>Http Port</b> | Data Port | <b>Subnet</b> | <b>Modify Network Parameter</b><br>71                                                                                                    |  |
| name                                                                                                    | IPC         | unknown              | 192.168.226.201   | 80               | 9008      | 255.255       | CE :98 :23 :75 :35 :22<br>Mac Address                                                                                                    |  |
| name                                                                                                    | <b>IPC</b>  | unknown              | 192.168.1.2       | 80               | 9008      | 255.255       | <b>IP Address</b><br>192.168.226.201                                                                                                    |  |
| name                                                                                                    | <b>IPC</b>  | unknown              | 192.168.1.3       | 80               | 9008      | 255.255       | Subnet Mask<br>255.255.255.0                                                                                                    |  |
|                                                                                                    |             |                      |                   |                  |           |               | 192.168.226.1<br>Gateway                                                                                                    |  |
|                                                                                                    |             |                      |                   |                  |           |               | Modify<br><b>Tip:</b> Enter the administrator password, and<br>then modify the network parameters.<br>$\overline{\mathbf{v}}$<br>Restore IPC Default Configuration |  |
| Subnet Mask: 255.255.255.0<br>Gateway: 192.168.1.1   DNS: 210.21.196.6<br><b>Total Device: 3</b><br>Local IP Address: 192.168.1.4 |             |                      |                   |                  |           |               |                                                                                                    |  |

Рис. 5.1. Интерфейс IP-Tool

3. Измените IP-адрес. IP-адрес по умолчанию 192.168.226.201. Утилита IP-Tool автоматически найдет устройство после его включения. После запуска программы IP-Tool и выбора вашей видеокамеры из списка, вы можете проверить информацию о ней. Щелкните мышью на информации об IPвидеокамере, выбрав ее из списка, чтобы отобразить в правой части окна ее сетевые параметры. Измените значения IP-адреса и шлюза видеокамеры. Следите, чтобы IP-адреса видеокамеры и ПК находились в одном сегменте сети.

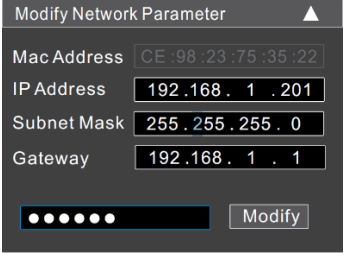

Рис. 5.2. Изменение сетевых настроек

Например, IP-адрес вашего компьютера 192.168.1.4. В этом случае следует изменить IP-адрес видеокамеры на 192.168.1.X. После изменения данных введите пароль администратора, а затем нажмите кнопку **Modify**, чтобы изменения вступили в силу.

**ВНИМАНИЕ:** Пароль администратора по умолчанию: **123456**.

4. Дважды щелкните по IP-адресу видеокамеры, после чего откроется окно веббраузера IE для подключения к видеокамере. Веб-браузер IE автоматически запустит элемент управления ActiveX. Проверьте настройки безопасности веббраузера: установка элементов ActiveX должна быть разрешена. После того как элемент управления ActiveX установится, появится окно авторизации. Введите имя пользователя и пароль для авторизации.

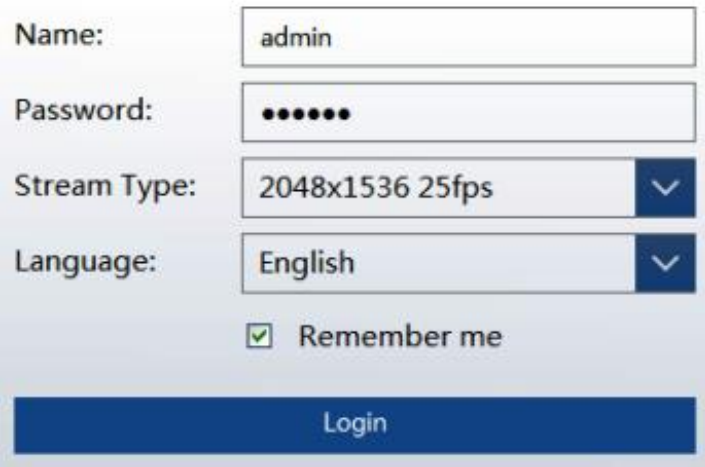

Рис. 5.3. Окно авторизации

**ВНИМАНИЕ:** Имя пользователя по умолчанию: admin; пароль по умолчанию: 123456.

#### <span id="page-14-0"></span>**5.1.2. Доступ через Internet Explorer**

Сетевые настройки по умолчанию приведены в следующей таблице.

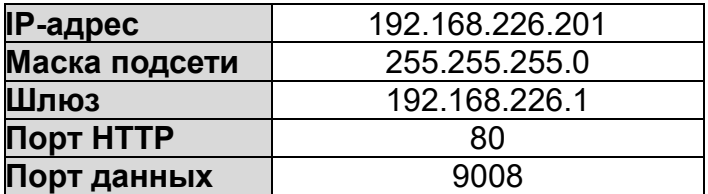

Когда вы подключаетесь в первый раз к IP-видеокамере, вы можете использовать приведенные в таблице сетевые настройки по умолчанию.

1. Вручную назначьте IP-адрес компьютера. IP-адрес ПК должен находиться в одном сегменте сети с IP-адресом видеокамеры по умолчанию. Откройте **Центр управления сетями и общим доступом**. Нажмите **Подключение по локальной сети** для перехода к следующему окну.

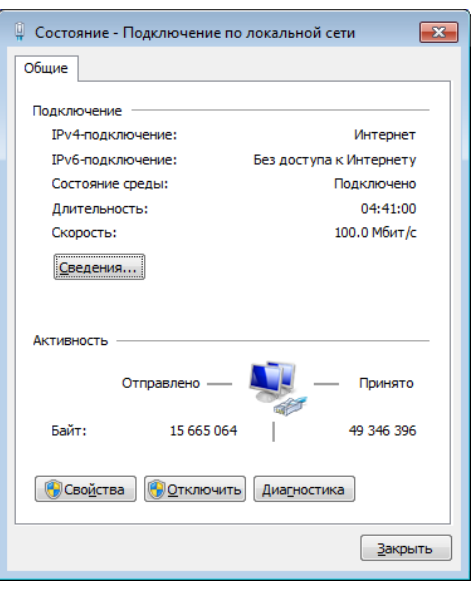

Рис. 5.4. Окно Подключение по локальной сети

В появившемся окне нажмите кнопку **Свойства**. Выберите версию интернет протокола в соответствии с вашими потребностями (например, **Протокол Интернета версии 4 (TCP/IP)**). Далее нажмите кнопку **Свойства**, чтобы установить сетевые параметры ПК. На закладке **Основные** введите IP-адрес и прочую сетевую информацию о компьютере. Нажмите **OK**, чтобы выйти и применить сетевые настройки.

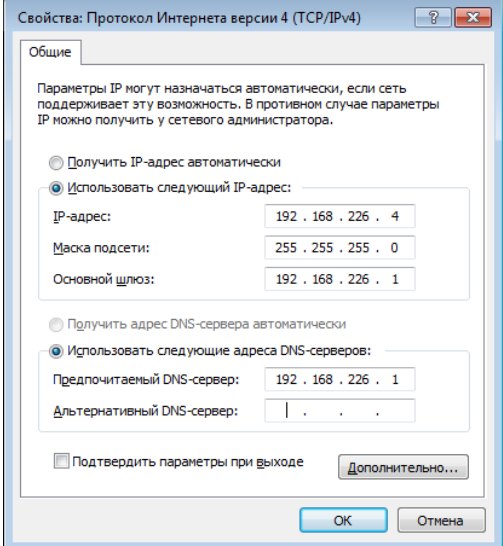

Рис. 5.5. Настройки IP-протокола

- 2. Откройте веб-браузер IE, введите IP-адрес видеокамеры по умолчанию и нажмите **Enter**. Веб-браузер IE автоматически загрузит элемент управления Active X.
- 3. После загрузки элемента управления ActiveX появится окно авторизации.
- 4. Введите имя пользователя и пароль по умолчанию в окне авторизации и нажмите кнопку **ОК**, чтобы начать просмотр видео от IP-видеокамеры.

#### <span id="page-16-0"></span>**5.2. Подключение через Интернет**

При подключении через Интернет доступ к видеокамере можно получить через маршрутизатор или виртуальный сервер.

1. Убедитесь, что видеокамера подключена к локальной сети. Чтобы изменить номер порта, войдите в видеокамеру через локальную сеть, затем перейдите **System Config→Network Config→Port menu**.

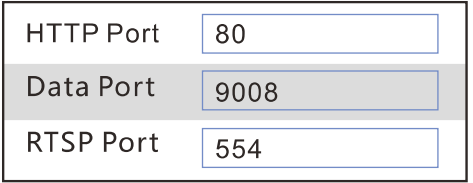

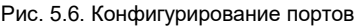

2. Чтобы изменить IP-адрес перейдите **System Config→Network Config→IP Address**.

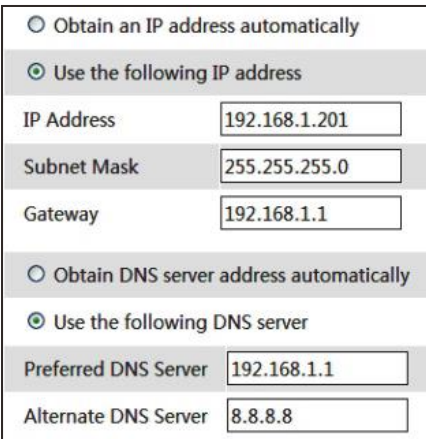

Рис. 5.7. Конфигурирование IP-протокола

3. Войдите в веб-интерфейс маршрутизатора через браузер Internet Explorer. Укажите IP-адрес и порт IP-видеокамеры в настройках виртуального сервера.

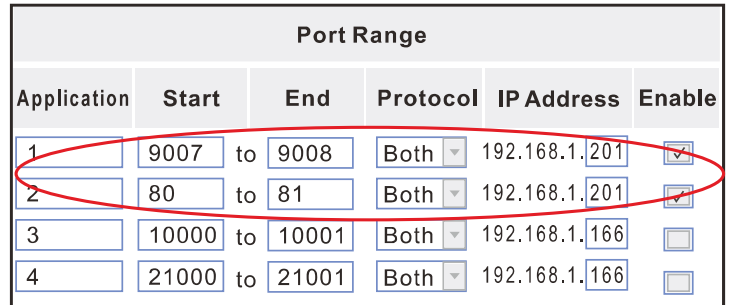

4. Откройте браузер Internet Explorer и введите внешний IP-адрес и порт HTTP для доступа к IP-видеокамере.

# <span id="page-17-0"></span>**6. Зарезервированные предустановки**

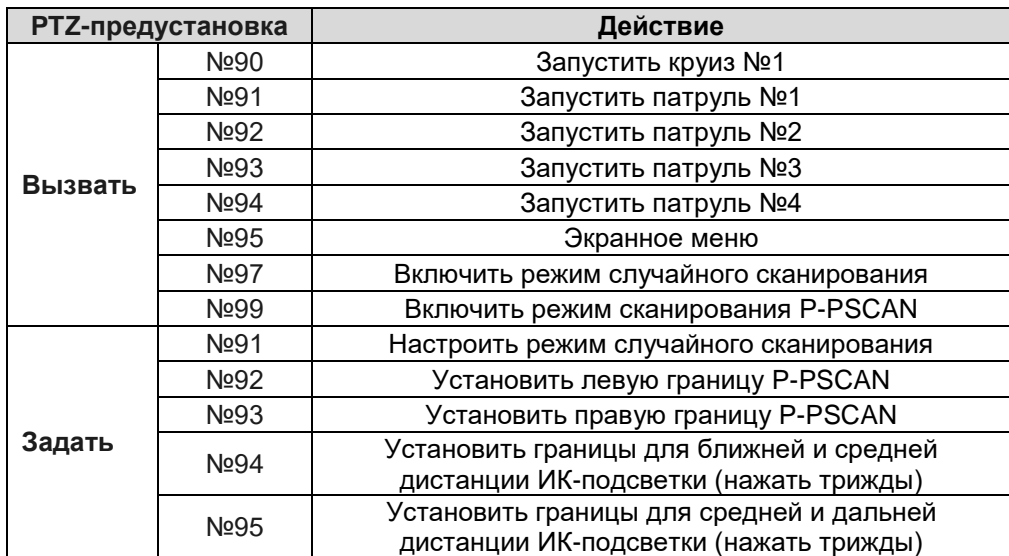

# **7. Гарантия и ограничения**

<span id="page-18-0"></span>На все оборудование LTV распространяется гарантия 3 года с момента приобретения. Ознакомиться с условиями гарантийного обслуживания вы можете на веб-сайте [http://www.ltv-cctv.ru](http://ltv-cctv.ru/) .

# **8. Спецификация**

<span id="page-19-0"></span>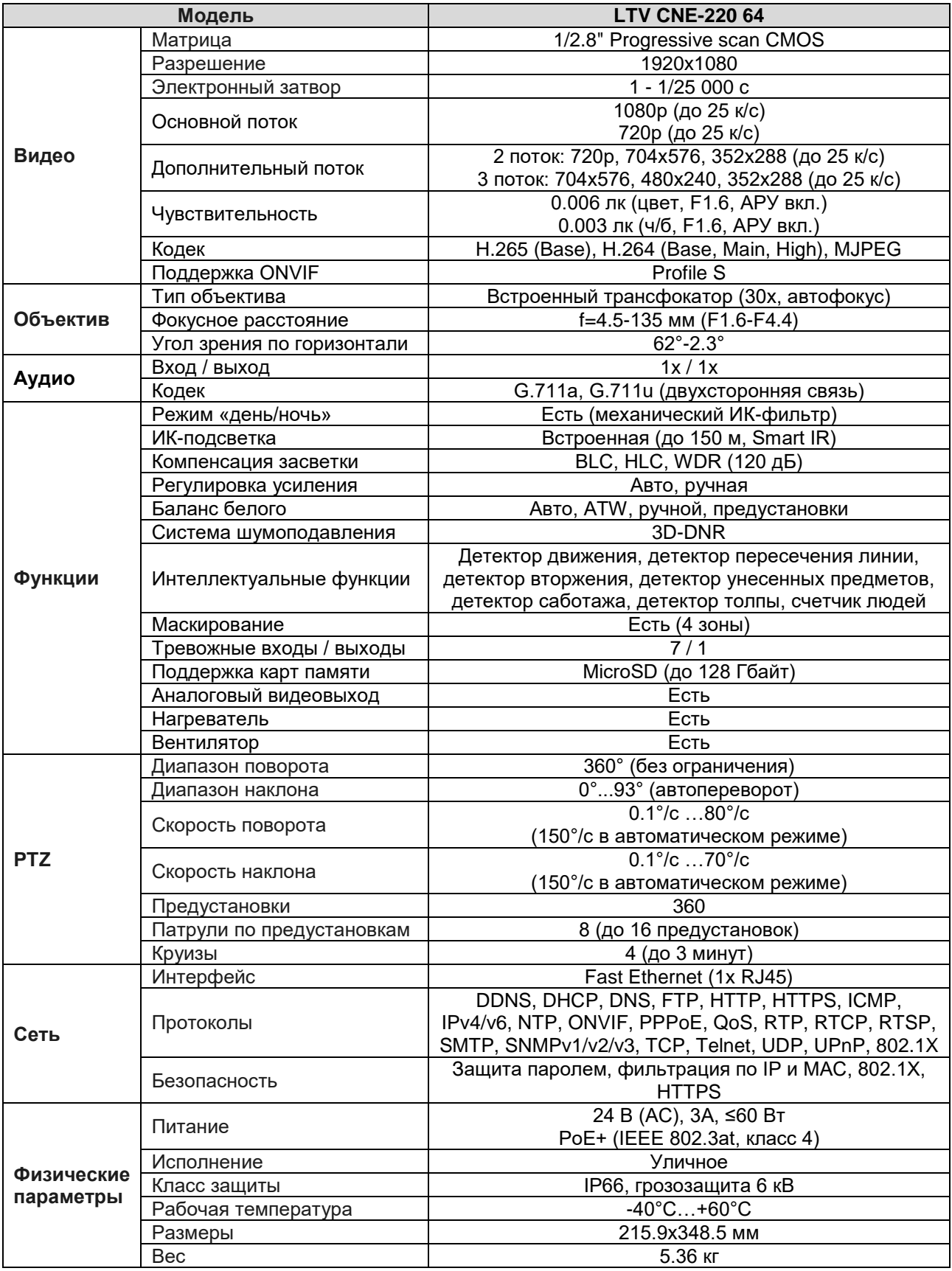

# **О бренде LTV**

Торговая марка LTV принадлежит торговому дому ЛУИС+ и известна на российском рынке с 2004 года. Линейка оборудования LTV - это полнофункциональный набор устройств, оптимальных по соотношению «цена/качество», ассортимент которых постоянно пополняется, следуя новым тенденциям на рынке CCTV и создавая их. Марка LTV представлена во всех основных подгруппах оборудования для создания систем видеонаблюдения любой сложности: видеокамеры, сменные объективы, видеорегистраторы, мониторы, кожухи и аксессуары.

Предлагаем посетить профильный сайт, посвященный оборудованию торговой марки LTV [http://www.ltv-cctv.ru.](http://ltv-cctv.ru/) Здесь вы можете найти полезную техническую информацию, скачать инструкции, а также получить последнюю версию каталога оборудования. Если у вас возникнут технические вопросы, наши специалисты всегда будут рады помочь вам.

Спасибо за то, что приобрели оборудование LTV!

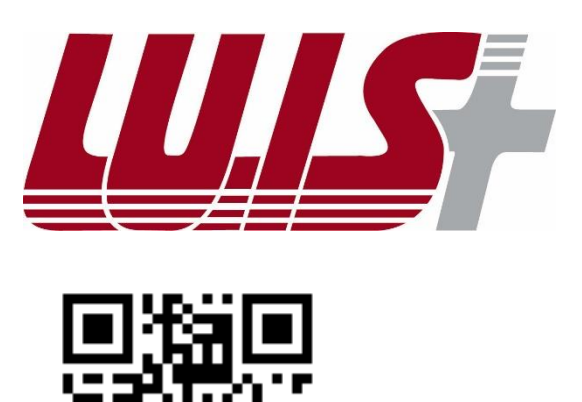

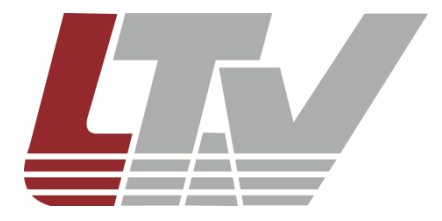

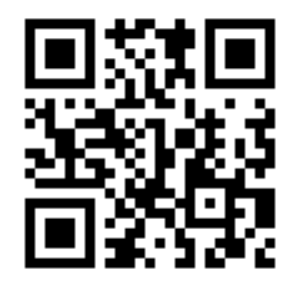